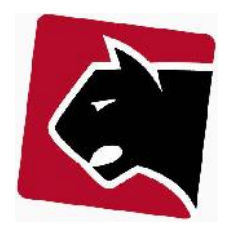

### **Indhold**

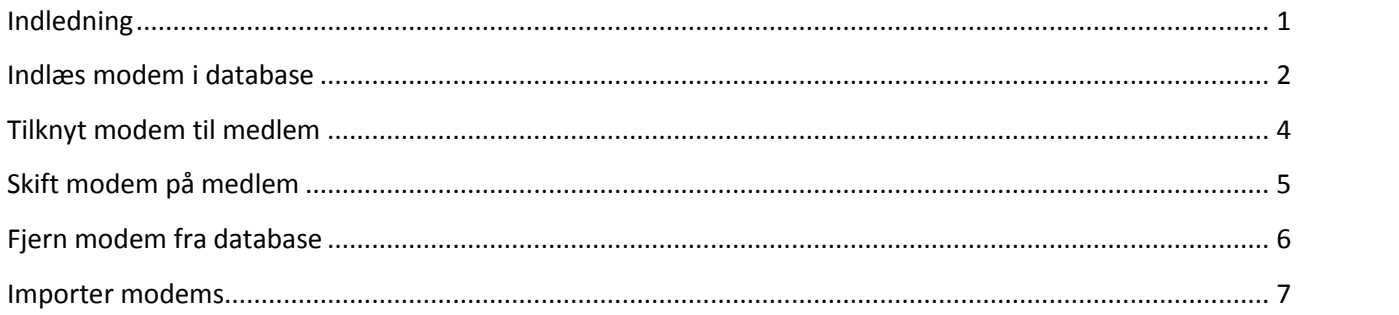

# **Indledning**

Vejledningen beskriver generel håndtering af modems i Panther Admin. Modemmer betragtes som tilslutningsporte og kan være på "lager" dvs. i database indtil de bliver tilknyttet medlemsprodukter. Når et medlem har et modem er det således ikke tilgængeligt på lager længere. Når et medlem ikke skal bruge sit modem længere kan modemmet igen blive tilgængeligt på lager, eller det kan fjernes helt fra databasen.

Vejledningen her beskriver hvordan dette håndteres.

Når et parti modems ankommer, kan der ske 2 ting.

1) Modemmet indlæses i Panther Admins database og bliver herved tilgængeligt for medlemmer, eller

2) modemmet indlæses ikke, og skal indlæses når det tages i brug.

I Panther Admin kan man indlæse store partier modems med "importer modems" funktion, eller indlæse modems adhoc som der bliver behov for dem.

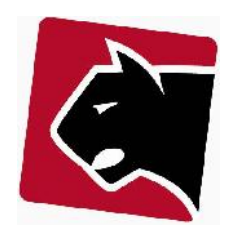

### **Indlæs modem i database**

Denne beskrivelse er til anvendelse hvis man gerne vil indlæse et enkelt modem i databasen, eller hvis der skal læses flere ind via stregkode skanner. Hvis der skal indlæses store mængder modems henviser vi til at man også kan benytter funktionen "importer modems".

*Denne procedure kræver Panther Admin version 1936 eller senere*

- 1) I hovedmenuen vælg "Provisionering"
- 2) I undermenuen vælg "Netværk"
- 3) Klik søg
- 4) I resultatet klik på den CMTS hvor modemmet skal tilknyttes
- 5) Klik herefter på "Tilføj modem"

6) Vælg modem type i listen, hvis ikke modem er det samme som senest indlæste modem.

7) Indtast/indskan modemmets MAC adresse i formatet "E448C77DE338", alternativt med "E4:48:C7:7D:E3:38" eller "E448.C77D.E338".

Vælg fil til import Vælg fil Der er ikke valgt no

CMTS:CMTS - 10.127.127.1

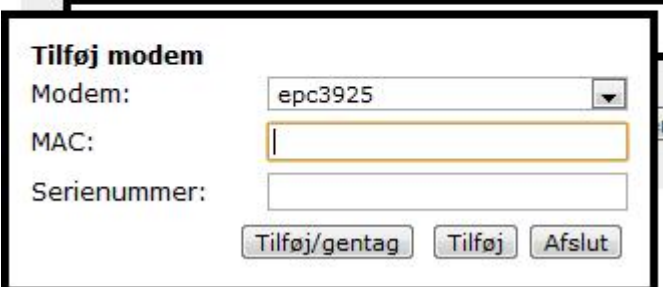

**Figur 1 Modem indtastsningsskærm**

8) Indtast / indskan serienummer i feltet serienummer.

9) Tryk enter, for at læse nyt modem ind efter samme procedure. Modem er nu indlæst i databasen. Ved næste indlæsning vil Modem typen være angivet til det samme som ved seneste tidligere valg.

10) Bemærk at alle parametre herefter automatisk er beregnet, formateret og indlæst efter cisco's specifikation:

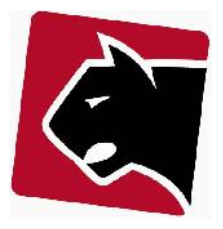

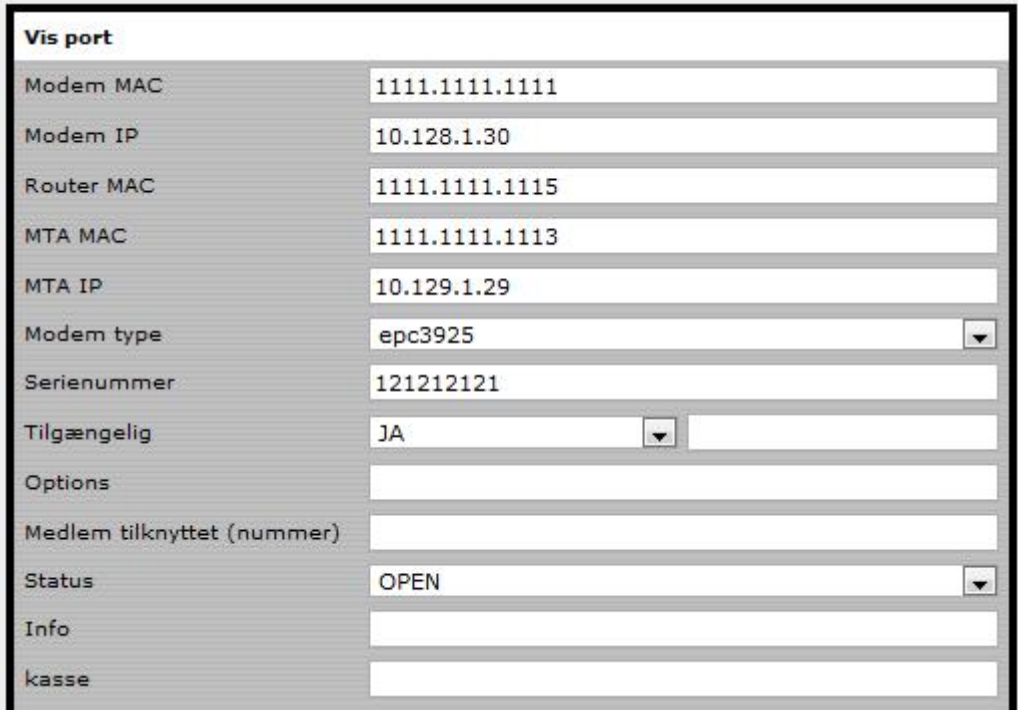

**Figur 2 Modem visningsskærm**

10) Modemmet er nu indlæst i databasen.

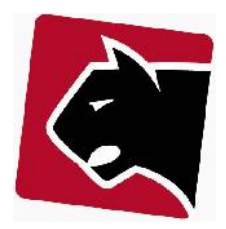

# **Tilknyt modem til medlem**

1) Fremsøg medlem (tryk f)

2) Klik på undermenuen produkter

3) I rullegardinet med teksten "tilføj produkt" vælg da det Internet produkt medlemmet skal have.

4) I feltet ved forbindelsespunkt, vælg da modemmets MAC adresse, eller indlæs modem MAC med stregkodelæser i feltet nedenfor.

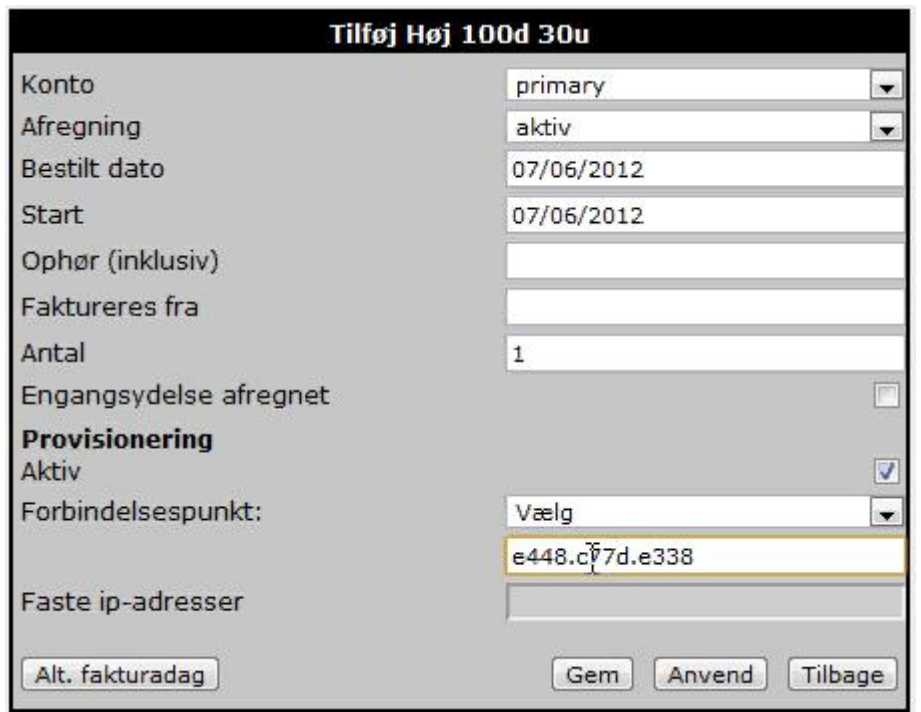

**Figur 3 Kundeprodukt skærm - vælg modem**

5) Tryk gem.

6) Modemmet er nu tilknyttet nyt medlem.

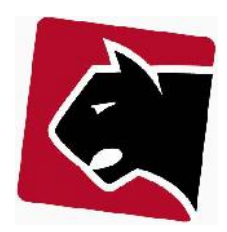

## **Skift modem på medlem**

Inden denne procedure køres skal det modem der skiftes til være tilgængeligt i modem databasen. Er det allerede tilgængeligt køres proceduren, er det ikke tilgængeligt skal modemmet lægges i database efter proceduren for "Enkeltvis indlæsning af modems".

- 1) Fremsøg medlem (tryk f)
- 2) Klik på undermenuen produkter
- 3) Klik på det internet abonnement, hvor modemmet skal skiftes.
- 4) Klik på Forbindelsespunkt og vælg det modem (MAC adresse) der skal skiftes til.

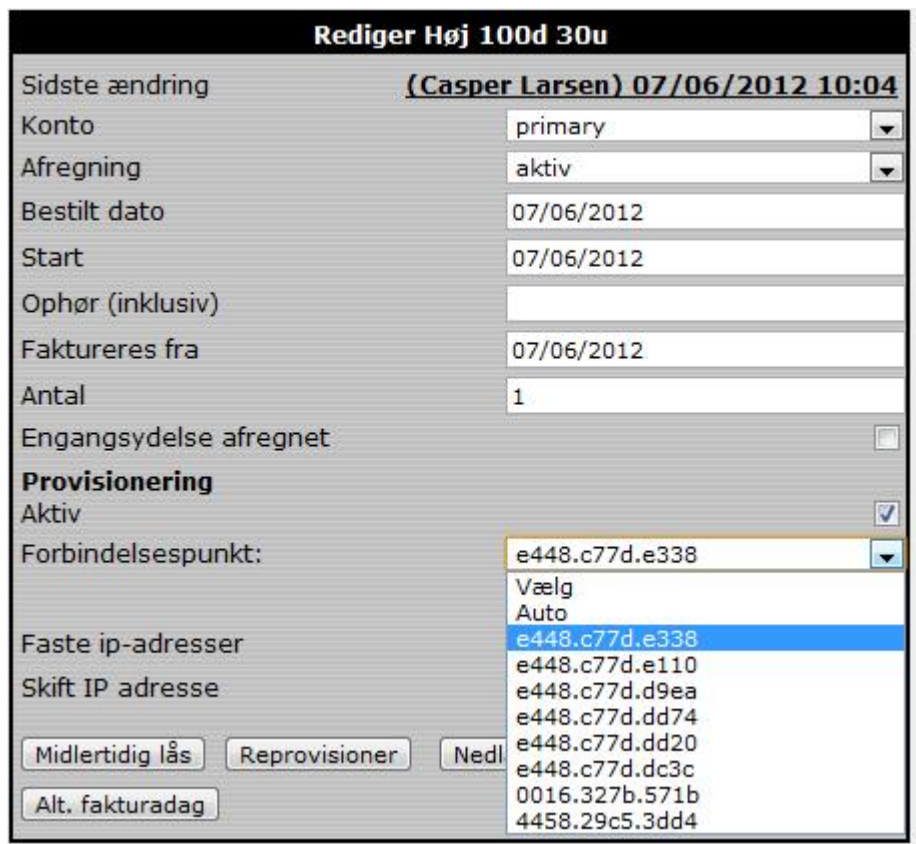

**Figur 4 Kundeprodukt skærm - skift modem**

- 5) Klik gem.
- 6) Modemmet er nu skiftet.

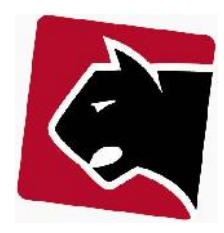

### **Fjern modem fra database**

Modems kan først fjernes fra databasen, når de ikke er i brug længere, dvs ikke tilknyttet nogle medlemmer.

1) I hovedmenuen vælg "Provisionering"

- 2) I undermenuen vælg "Netværk"
- 3) Klik søg
- 4) I resultatet klik på den CMTS hvor modemmet skal fjernes

5) Under MAC: indtast her MAC adressen.

6) Hvis modemmet kan slettes, dvs. det ikke er tilknyttet nogle medlemmer, vil det være muligt at sætte et flueben i højre side.

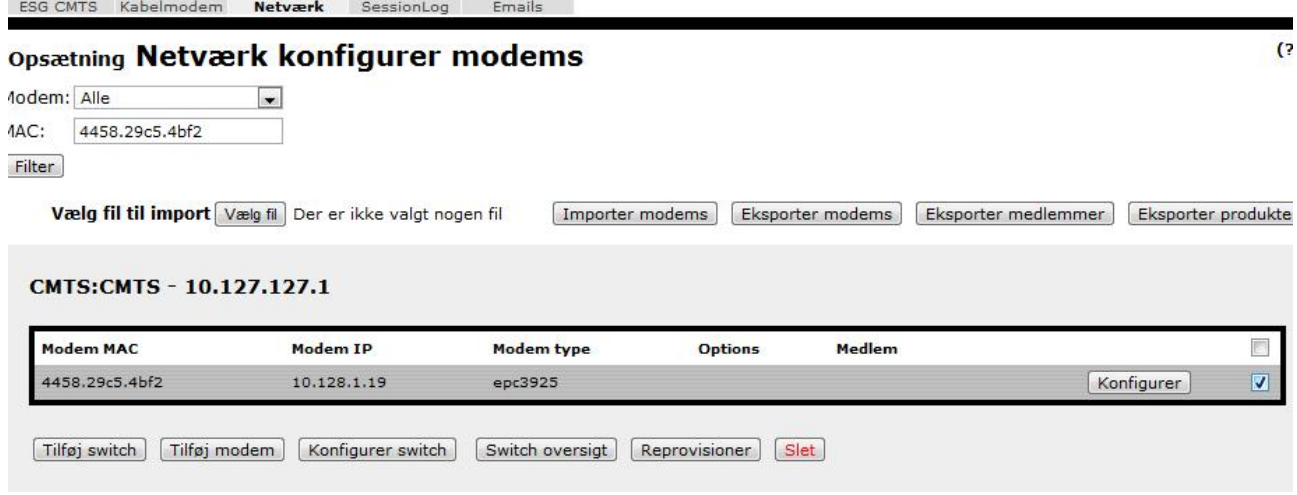

#### **Figur 5 Slet modem fra database**

- 7) Klik herefter på "Slet"
- 8) Modemmet er nu slettet fra databasen og er ikke længere tilgængeligt.

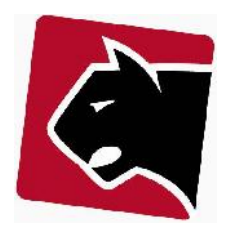

#### **Importer modems**

Når modemmer indlæses er det typisk i større partier. Her er det en god ide at bruge masse indlæsning, da masseindlæsning typisk giver færre fejl (tastefejl) og koster mindre tid. Stamdata kan i mange tilfælde skannes til en tekst fil med en stregkode skanner, der efterfølgende kan indlæses.

Ved masseindlæsninger er kan der være fejl i materialet der skal importeres. Indlæsningen sker ved at systemet indlæser informationer linie for linie. Hvis der er fejl i en eller flere linier, vil Panther Admin indlæse de linier der ikke er fejl i.

Fejl kan være linier med manglende information, fejl i format og felter, eller linier der er redundante i forhold til en tidligere linier eller allerede eksisterende information i databasen, herunder MAC adresser der allerede eksistere i systemet etc. Panther Admin indlæser ikke linier med fejl.

- 1) I hovedmenuen vælg "Provisionering"
- 2) I undermenuen vælg "Netværk"
- 3) Klik søg
- 4) I resultatet klik på den CMTS hvor modem skal importeres til
- 5) Ved "vælg fil til import", vælg da den fil der skal importeres.

Bemærk at importfil skal have dette format:

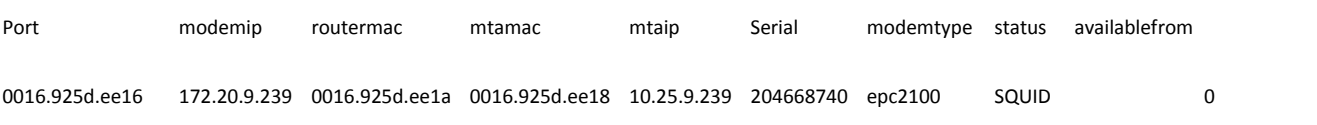

Port: Modems MAC adresse Modemip: Modems IP adresse ved import. Brug sidst importerede modems IP adresse Routermac: Routerdelens MAC adresse Mtamac: Telefondelens MAC adresse (skal importeres hvis MTA del skal bruges) Mtaip: MTA delens IP adresse (skal importeres hvis MTA del skal bruges) Serial: Serienummer på modem. (valgfri) Status: SOUID (Skal altid være SOUID) Availablefrom: (Skal være 0)

#### Filformat:

port;modemip;routermac;mtamac;mtaip;serial;modemtype;status;availablefrom;

0016.925d.ee16;172.20.9.239;0016.925d.ee1a;0016.925d.ee18;10.25.9.239;204668740;epc2100;SQUID;0;

#### 6) Klik herefter på importer modems.

Modems

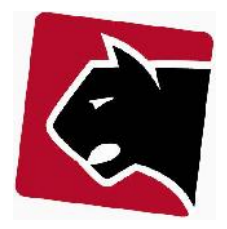